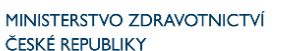

**APOZ** 

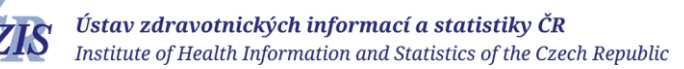

## Postup zápisu uznání vakcín schválených WHO do ISIN

1. Po přihlášení do rezortních registrů Ministerstva zdravotnictví na adrese [https://ereg.ksrzis.cz](https://ereg.ksrzis.cz/), stiskněte ikonu "Pacienti COVID-19", viz ikona níže. Pokud se Vám taková ikona nenabízí, spojte se prosím s osobou tzv. žadatele za vaše zařízení, aby Vám podal žádost o přístup do aplikace Pacienti COVID-19, role "Vakcinace". Jméno žadatele Vám případně sdělí pracovníci technického helpdesku na adrese [helpdesk.registry@uzis.cz](mailto:helpdesk.registry@uzis.cz). Jejich pomoc je možné využít i při problémech s přihlášením nebo aktivací účtu.

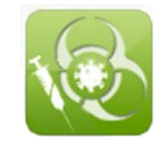

## 2. Vyberte ikonu Pacienti COVID-19

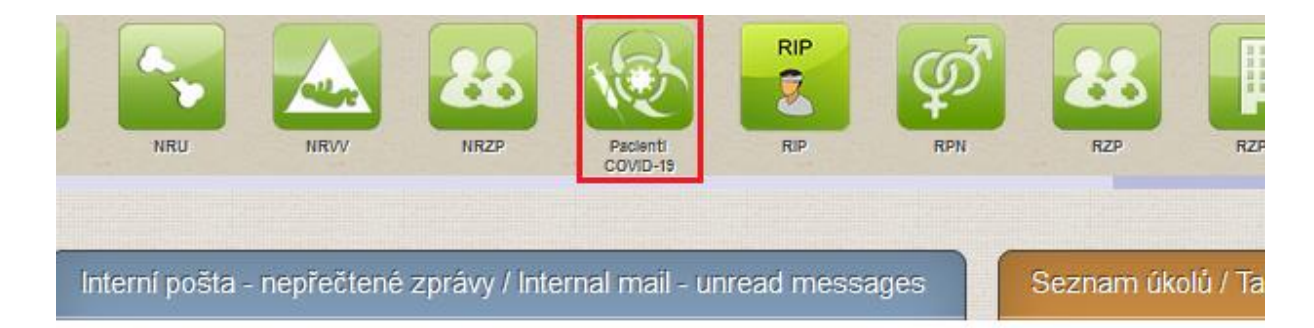

3. Vyhledejte osobu, která žádá o zadání dokončené vakcinace vakcínou WHO a které budete následně aplikovat posilující dávku schválenou vakcínou EMA.. Pozor na uvedení přesných údajů dle občanského průkazu nebo kartičky pojištěnce, u cizinců dle data a místa narození či jiných kritérií dle možností výběru. Mnohdy hraje roli i čárka, háček, pomlčka, prostřední jméno apod., pozor na mezery.

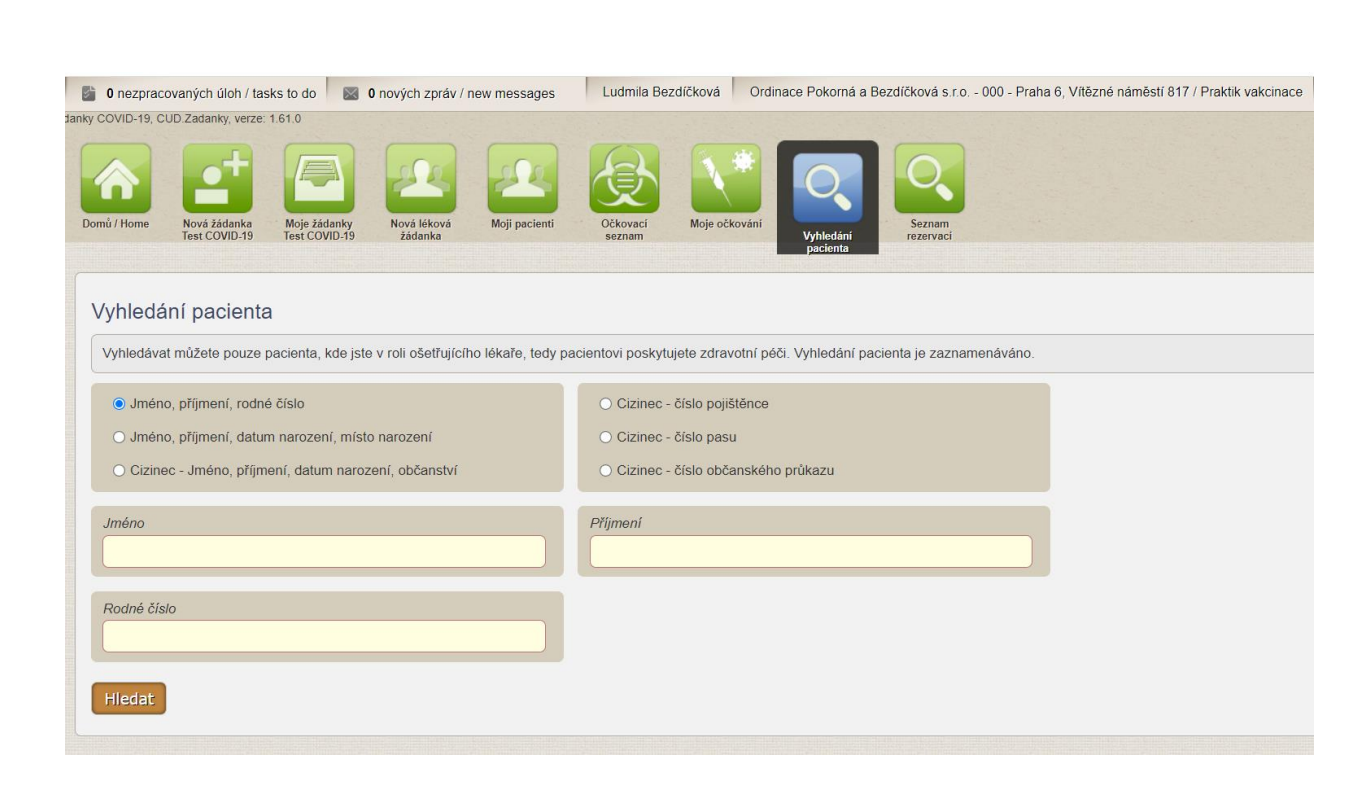

Ústav zdravotnických informací a statistiky ČR

Institute of Health Information and Statistics of the Czech Republic

MINISTERSTVO ZDRAVOTNICTVÍ

ČESKÉ REPUBLIKY

1,702

- 4. Po vyhledání osoby se zobrazí "Detail pacienta". V této části ověřte, případně doplňte/aktualizujte kontaktní údaje dané osoby, zejména tel. číslo (mobil) a e-mail pro pozdější možnost stažení certifikátu pacientem v aplikaci Tečka a na [https://ocko.uzis.cz/.](https://ocko.uzis.cz/)
	- U cizinců je nutné v kontaktních údajích vyplnit u položek "Město" a "PSČ" českou obec, ve které se cizinec momentálně zdržuje. Položku "Město" vybíráte z našeptávače, položka "PSČ" se pak automaticky doplní.
	- U položky "Mobilní telefon" je nutné u zahraničních telefonních čísel vyplnit i mezinárodní předvolbu. Na toto telefonní číslo bude odesláno heslo pro otevření PDF soboru s certifikátem, v případě, že poskytovatel odešle očkovací certifikát žadateli e-mailem.

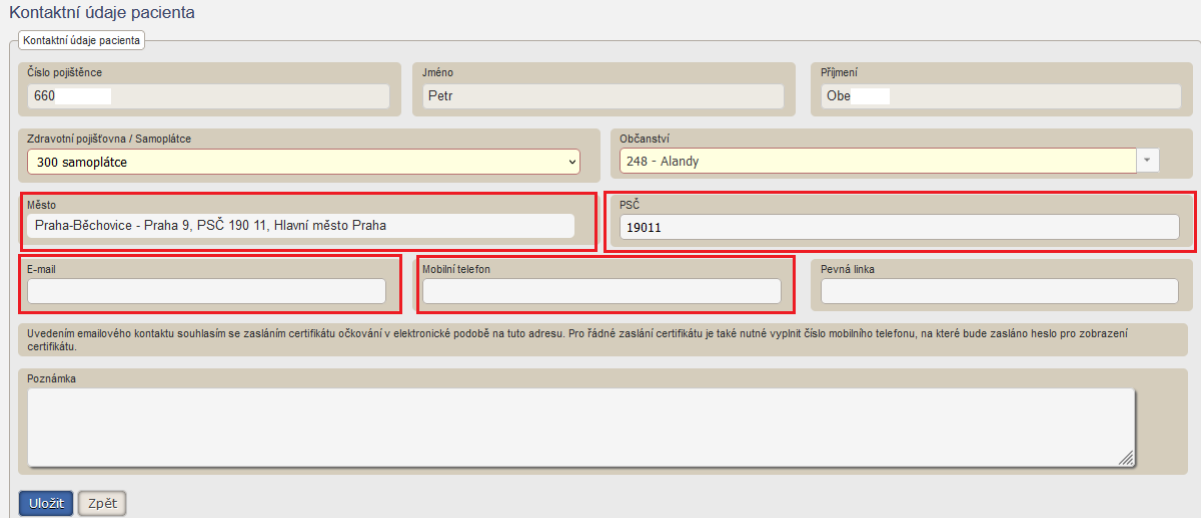

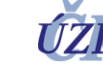

**AND THE MINISTERSTVO ZDRAVOTNICTVÍ** 

5. V sekci "Vakcinace" na detailu pacienta zvolte možnost "Zadat novou vakcinaci".

Upozorňujeme, že certifikáty vygenerované po zadání první nebo druhé dávky schválenou vakcínou WHO a neschválenou EMA nejsou platné. Je tedy nezbytné zadávat uznání v jednom kroku se zadáním posilovací dávky schválenou vakcínou EMA (Pfizer, Moderna).

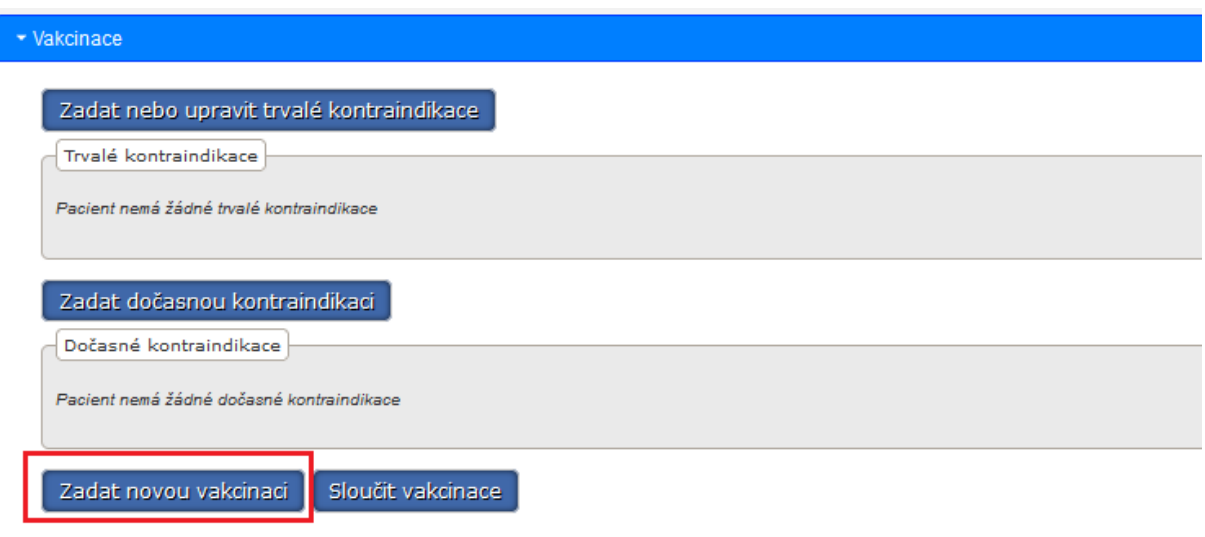

6. Zaškrtněte checkbox u položky "Uznání dávky z jiné země". V seznamu očkovacích látek se vám díky tomu nabídnou všechny dostupné vakcíny (schválené pouze WHO, schválené EMA).

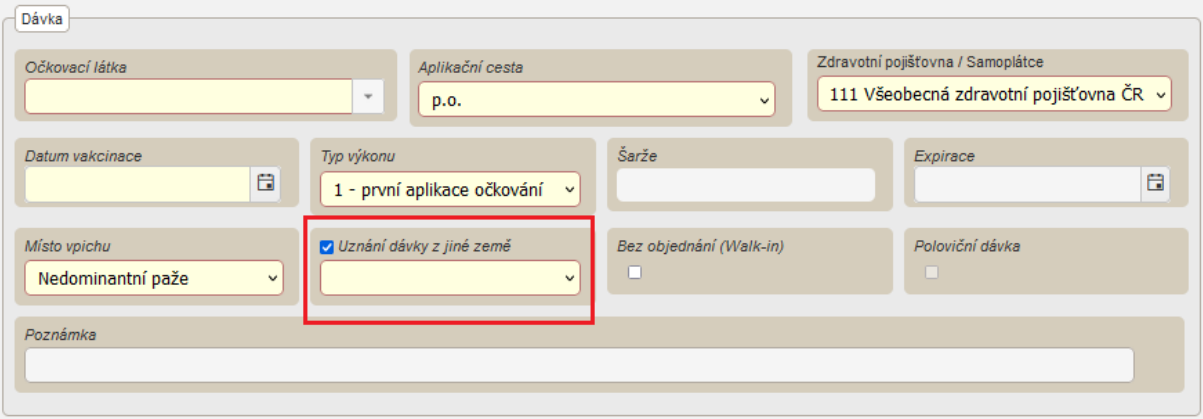

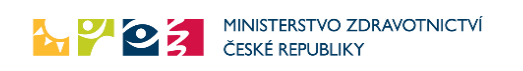

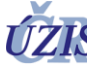

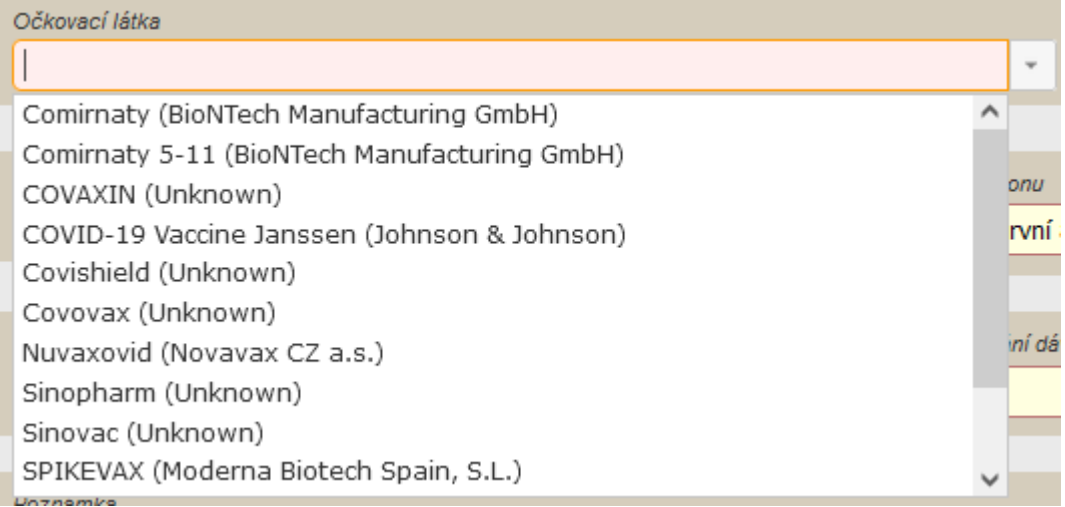

7. Vyberte požadovanou vakcínu a v položce "Uznání očkování z jiné země" zemi, kde bylo očkování provedeno.

Při stisknutí tlačítka "Uložit" se objeví upozornění na neodpovídající šarži očkovací látky. Toto upozornění nebrání uložení vakcinace, je třeba je pouze potvrdit volbou "Ano". Upozornění v případě zápisu uznání prosím ignorujte.

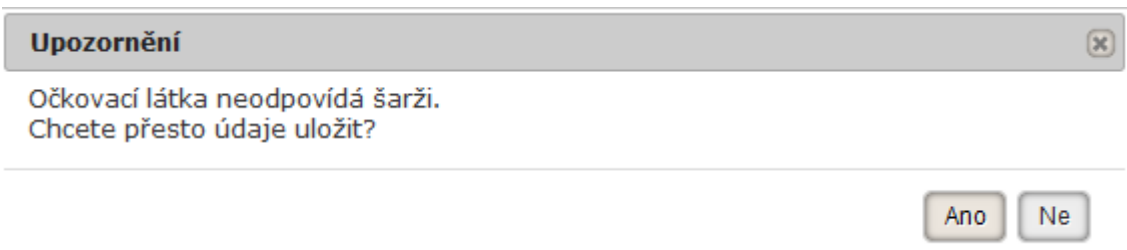

8. V případě, že budete při druhé dávce vakcinace aplikovat jinou očkovací látku, potvrďte tento úkon zaškrtnutím checkboxu u zobrazeného varování s informací, že vakcinační látka se liší od látky podané v první dávce.

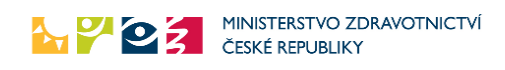

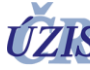

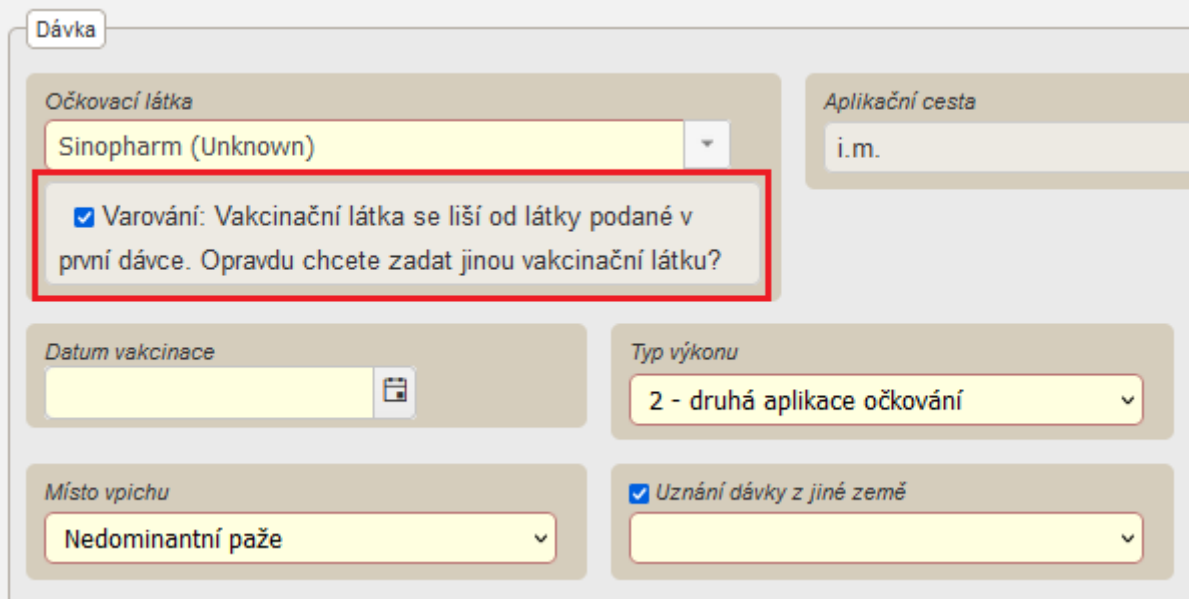